# **Creating a Graph with MathGV Plotting Software**

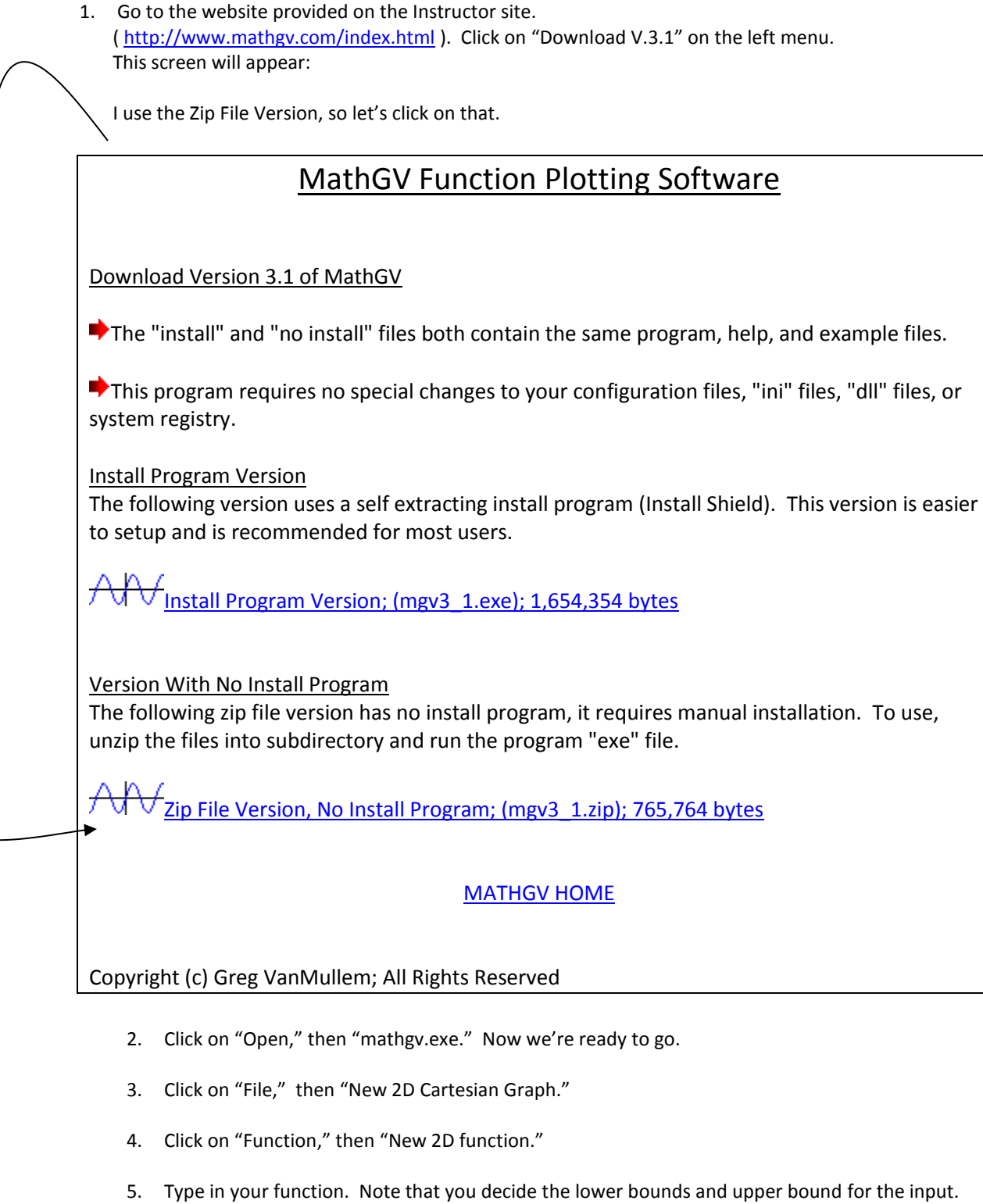

6. Note also that under "Properties," you can determine the width of the graph and also the color.

7. Note the variety of zoom features on the tool bar: Zoom in, zoom out, zoom X-axis in, zoom Xaxis out, zoom Y-axis in, zoom Y-axis out, Scroll Up, Scroll Down, Scroll Left, Scroll Right, Page Up, Page Down, Page Left, Page Right. You might want to experiment with each of these tools.

## **To Edit your function:**

8. Click on "Function," then "Edit Function List...," then "Modify...." After editing your function, click on "Okay."

#### **To add another function onto the same grid:**

9. Click on "Function," then "New 2D Function" and continue as before.

### **To save as a .jpg or .bmp file:**

10. Click on "File," then "Save as Picture File…." Name it however you like and choose either ".jpp" or ".bmp." NOTE: The software saves the entire viewing window that you selected, NOT JUST THE PART VISIBLE ON THE SCREEN. You can use the scroll bar on the right to decide if the viewing window is what you want. If not, see #7 above.

#### **To insert a graph into your document:**

11. In your Word document, click on "Insert," then "Picture," then "from File…" Click on the picture file you saved.

#### **To adjust the size and placement of the graph once it is in your document**:

See #11 on the "Creating a Graph in Geometer's Sketchpad" directions.